### 0 - Install Linux within VirtualBox

### Bálint Aradi

Course: Scientific Programming / Wissenchaftliches Programmieren (Python)

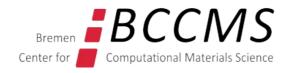

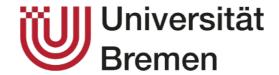

### **Install Linux (Lubuntu) within VirtualBox**

- Install Virtual Box on your machine
- Download the ISO image of Lubuntu 22.04 (lubuntu-22.04.2-desktop-amd64.iso)

### **Notes**

Virtual Box won't work on Mac with M1 (arm) processors.

### **Create virtual machine**

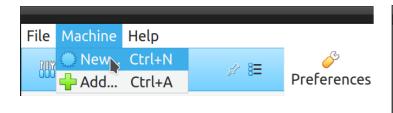

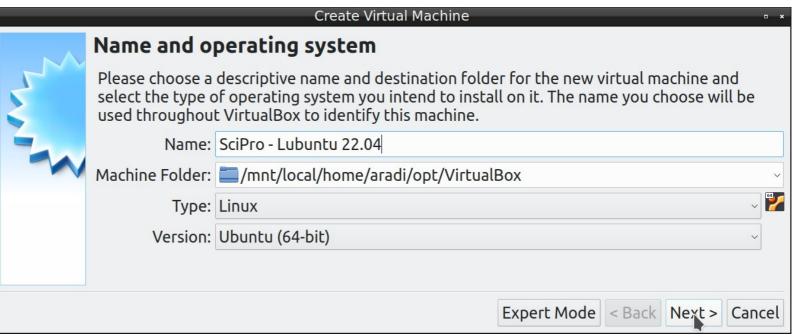

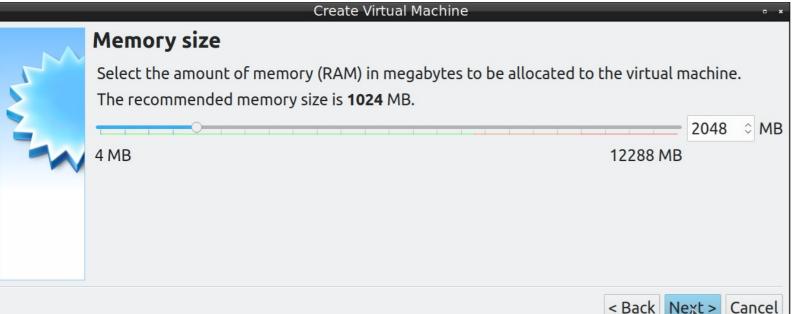

Select **2048** MB memory if your laptop has at least 8 GB of RAM, or **1024** MB otherwise

### **Create virtual hard disk**

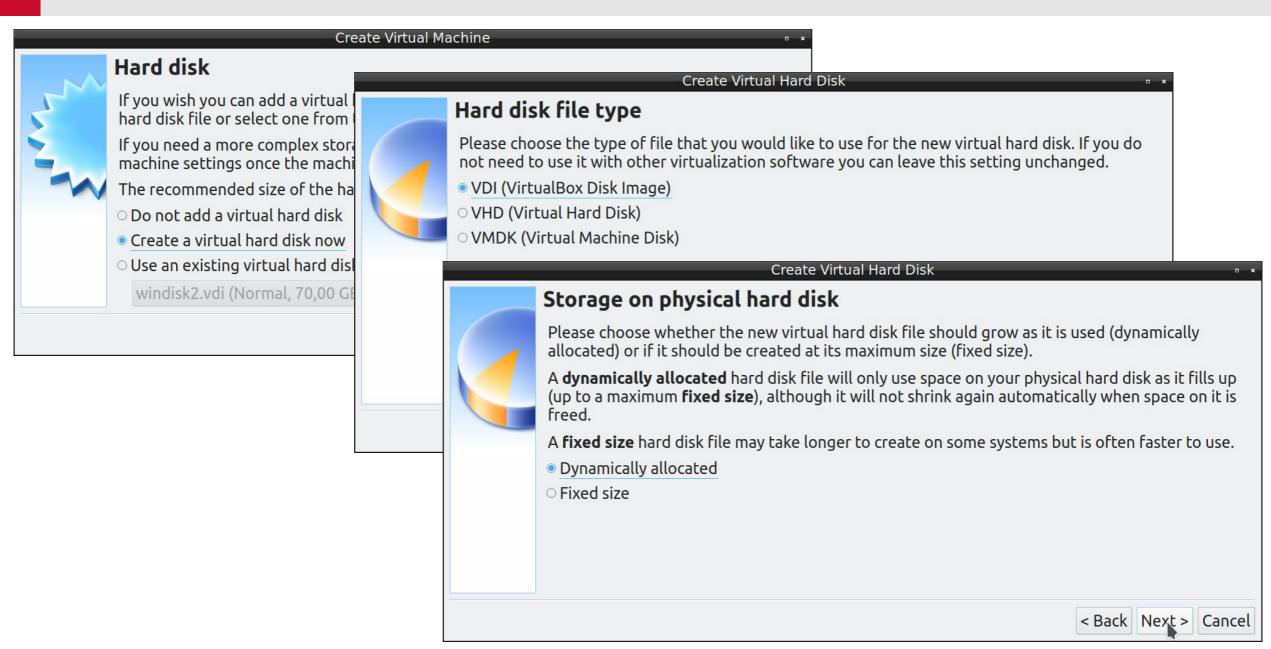

### **Create virtual hard disk**

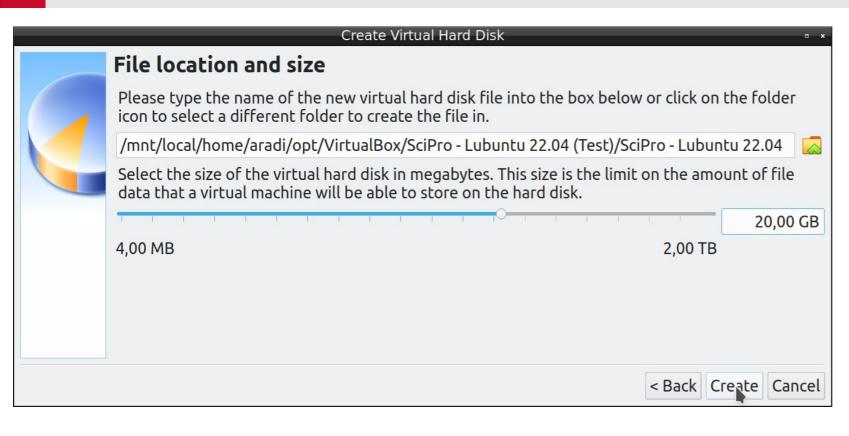

Set hard disk size to 20 GB

# Add ISO-image as optical drive

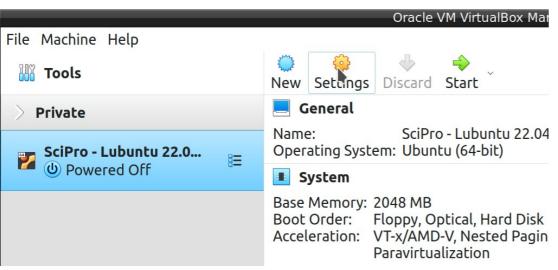

Select the downloaded Lubuntu 22.04 ISO-file

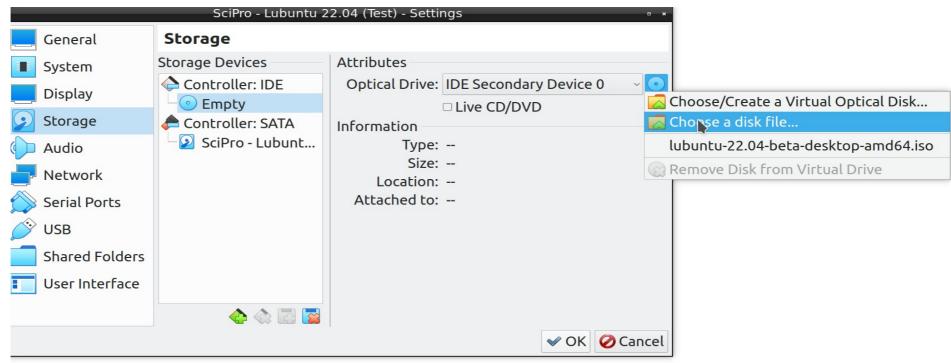

### **Start Lubuntu installation**

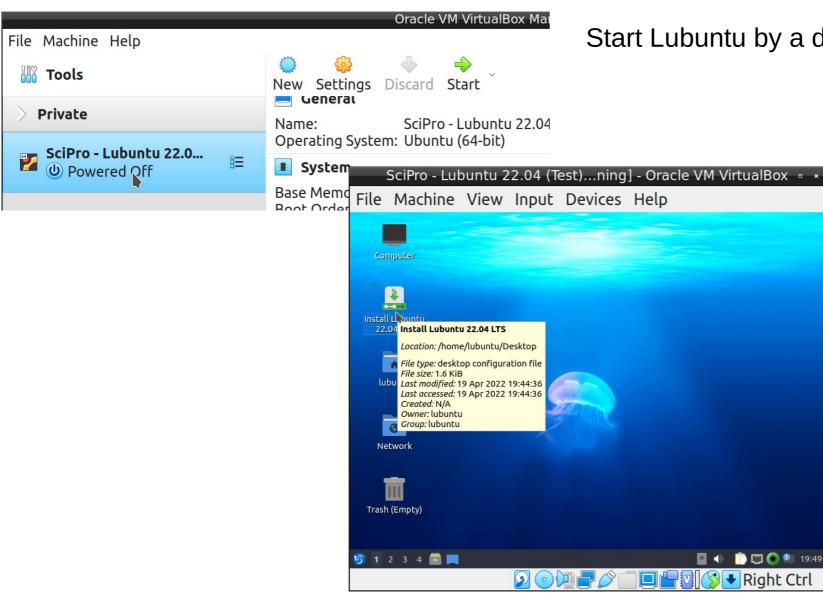

Start Lubuntu by a double click on the virtual machine

Start the installation program

# **Configure installation**

# Select the language (preferably American English)

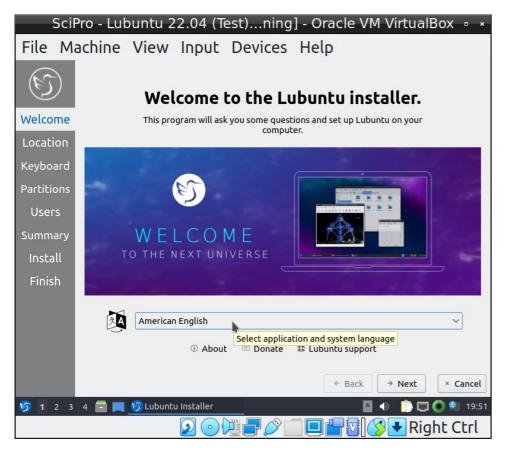

### Select time zone

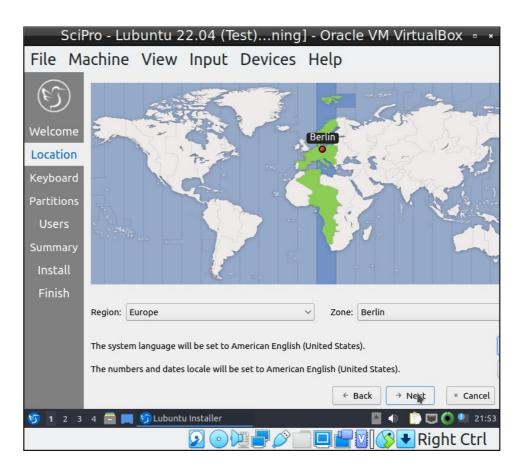

## **Configure installation (#2)**

### Select the keyboard layout you use

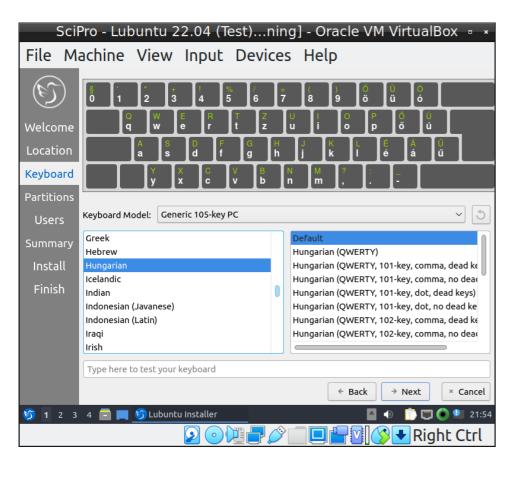

# Choose single partition installation **Erase disk** and **No Swap**

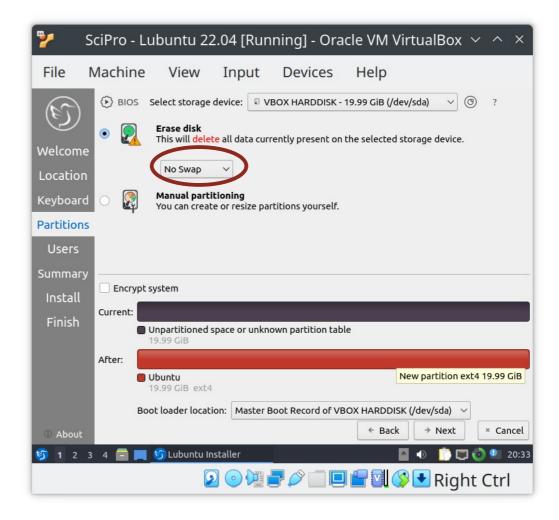

# Configure installation (#3)

#### Create a user

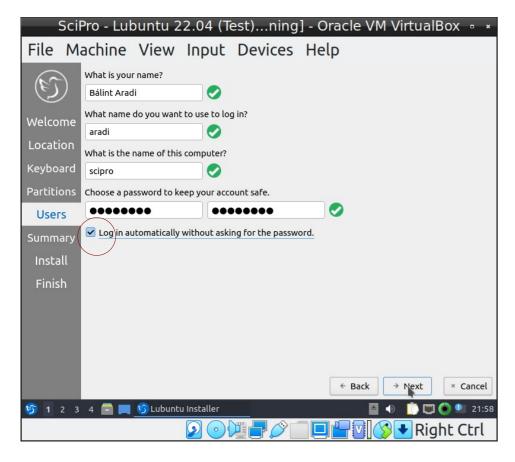

Select the option for automatic login

### Start installation

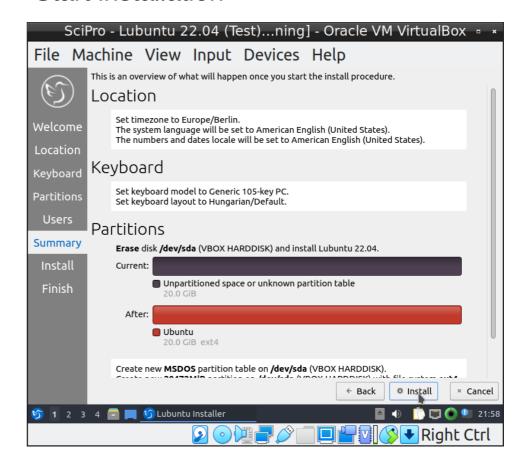

# **Finishing installation**

### Finish installation

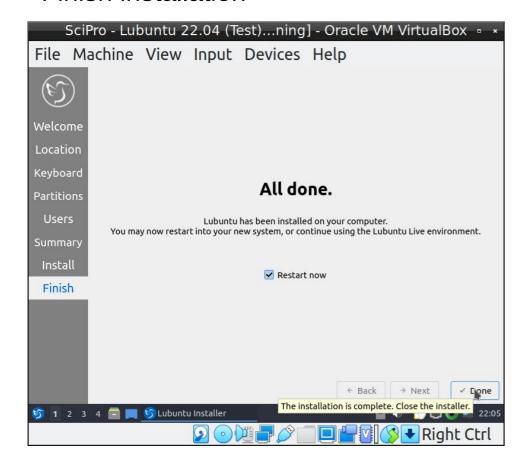

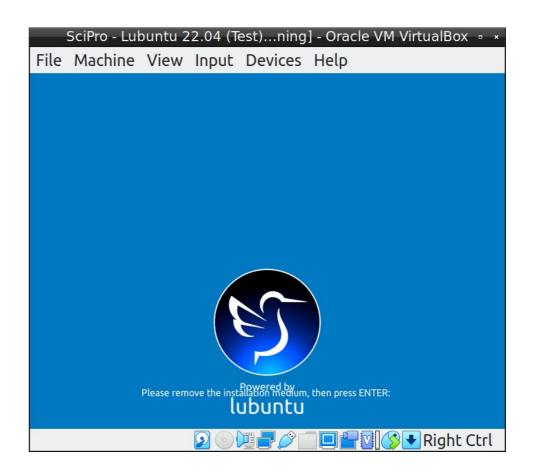

Hit Enter, the ISO image will automaticall deattached from the virtual machine

## **Install guest additions**

### Start installation

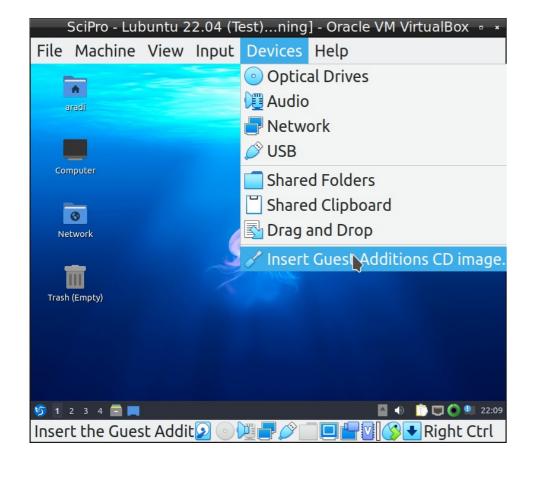

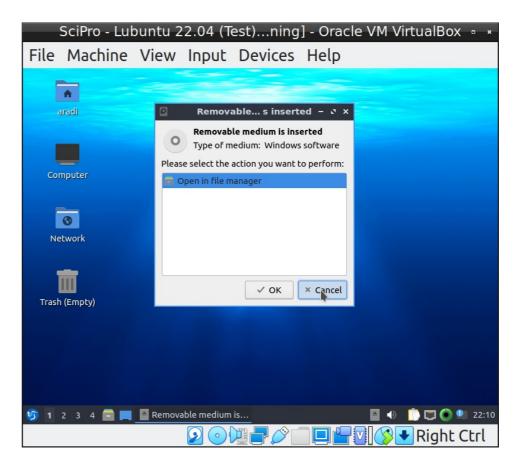

# Install guest additions (#2)

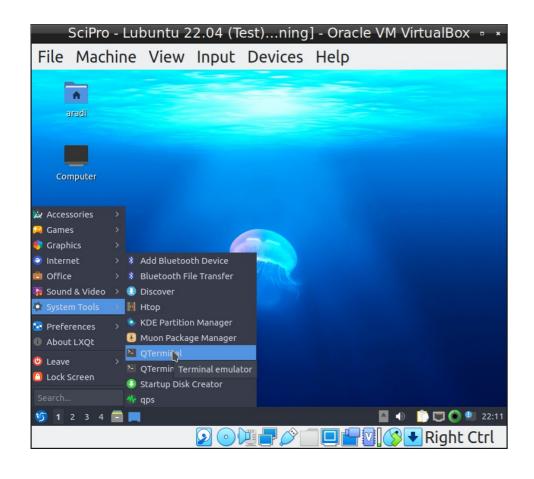

Start command terminal (QTerminal)

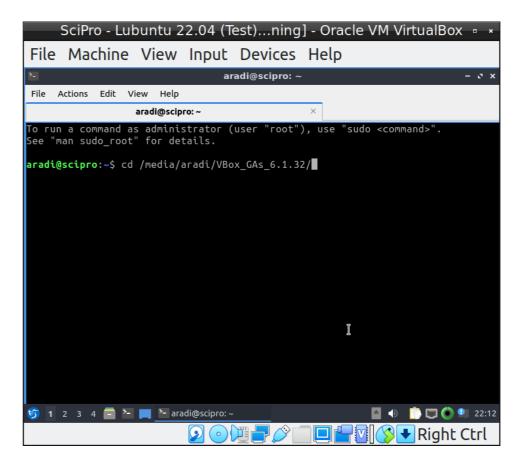

## Install guest additions (#3)

Change to the folder /media

List the content of the folder (you should see a folder named as your user name)

Cd aradi

Use the folder with your user name

Cd VBox\*

Change to the folder which starts with the prefix VBox

sudo apt update

Update the list of packages (as admin)

sudo apt install gcc make perl

Install necessary packages (as admin)

sudo ./VBoxLinuxAdditions.run

Execute the program which generates the guest additions reboot

After the reboot, the screen should resize itself when you change the size of the window.

# **Configure a shared folder**

Configure shared folder when machine is switched off

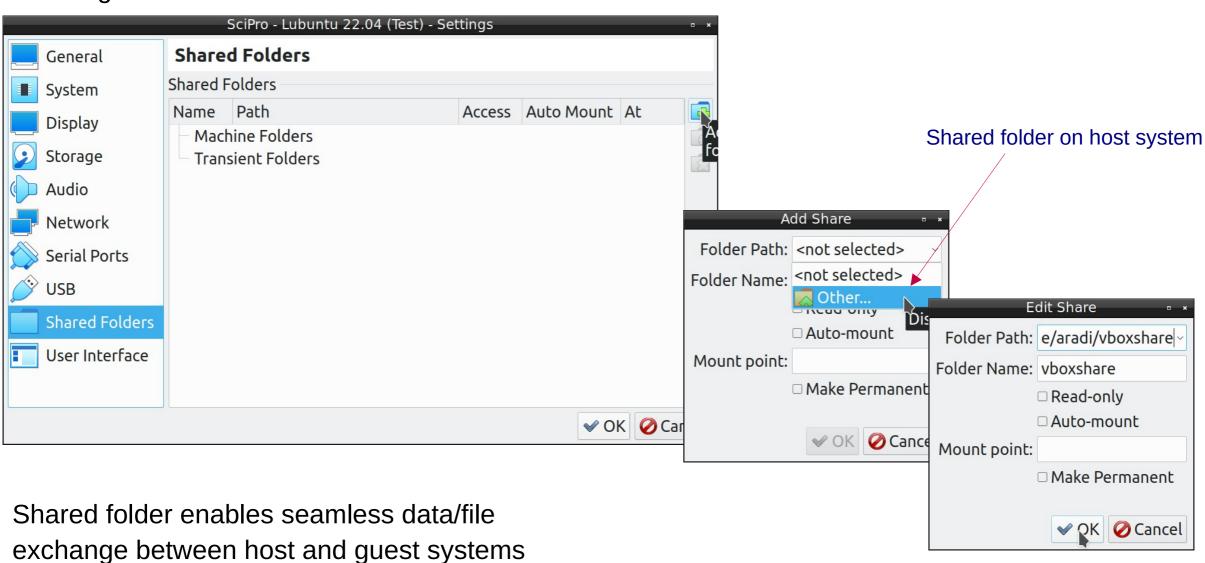

# **Configure shared folder (#2)**

- Start machine, open terminal
- Find out your user and group id using the "id" command
- Edit the file /etc/fstab as admin

```
aradi@scipro: 5 id
aid=1000(aradi) gid=1000(aradi) groups=1000(aradi),4(adm),24(cdrom),27(sudo),
30(dip),46(plugdev),120(lpadmin),999(sambashare)
```

```
sudo featherpad /etc/fstab
```

Make sure to adapt user name, uid and gid!

- Create mount point directory
- Mount the shared directory

```
sudo mkdir /media/aradi/vboxshare
sudo mount -a
```

The folder /media/aradi/vboxshare will access the associated host directory

# Have fun!